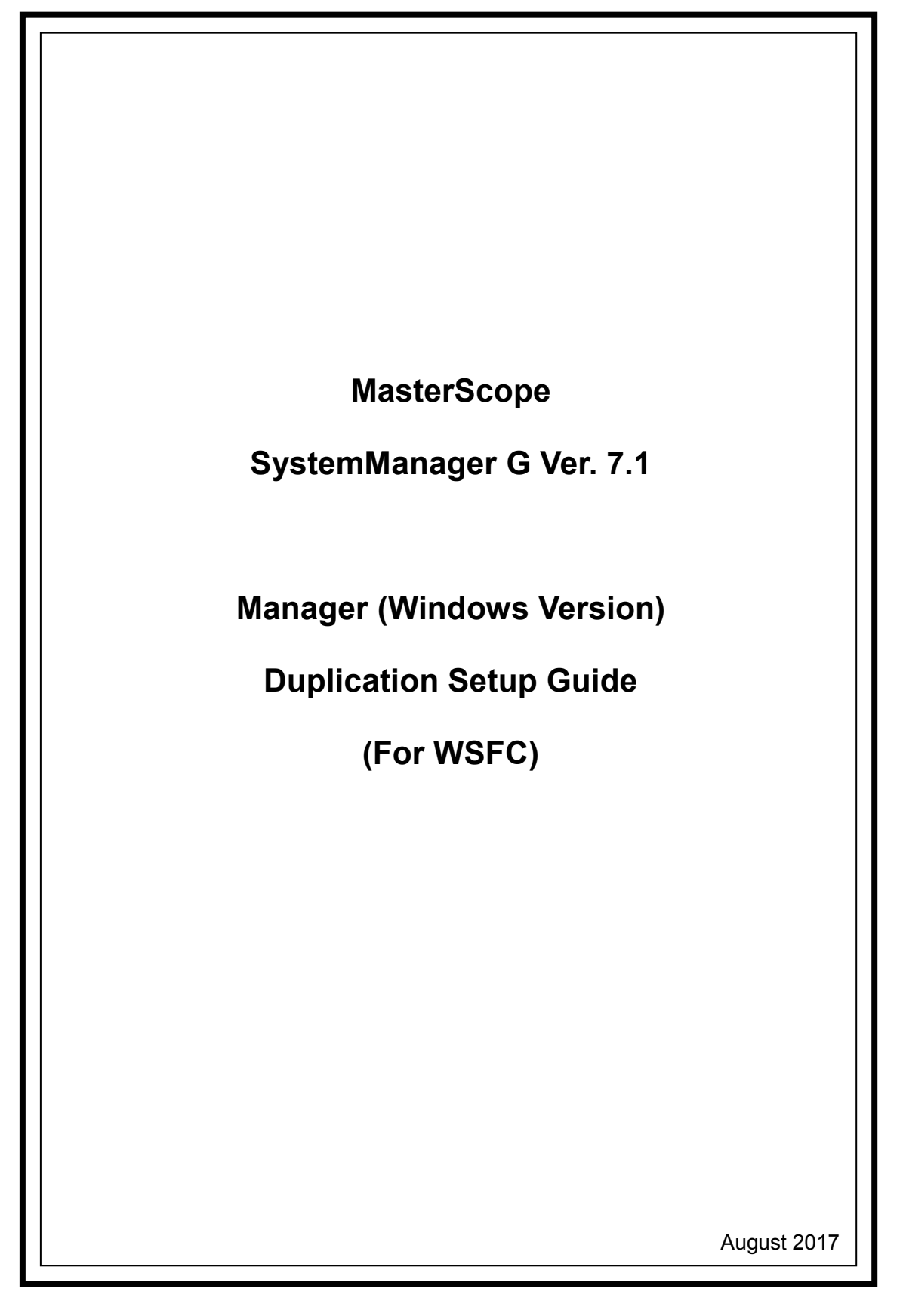

#### Revision History

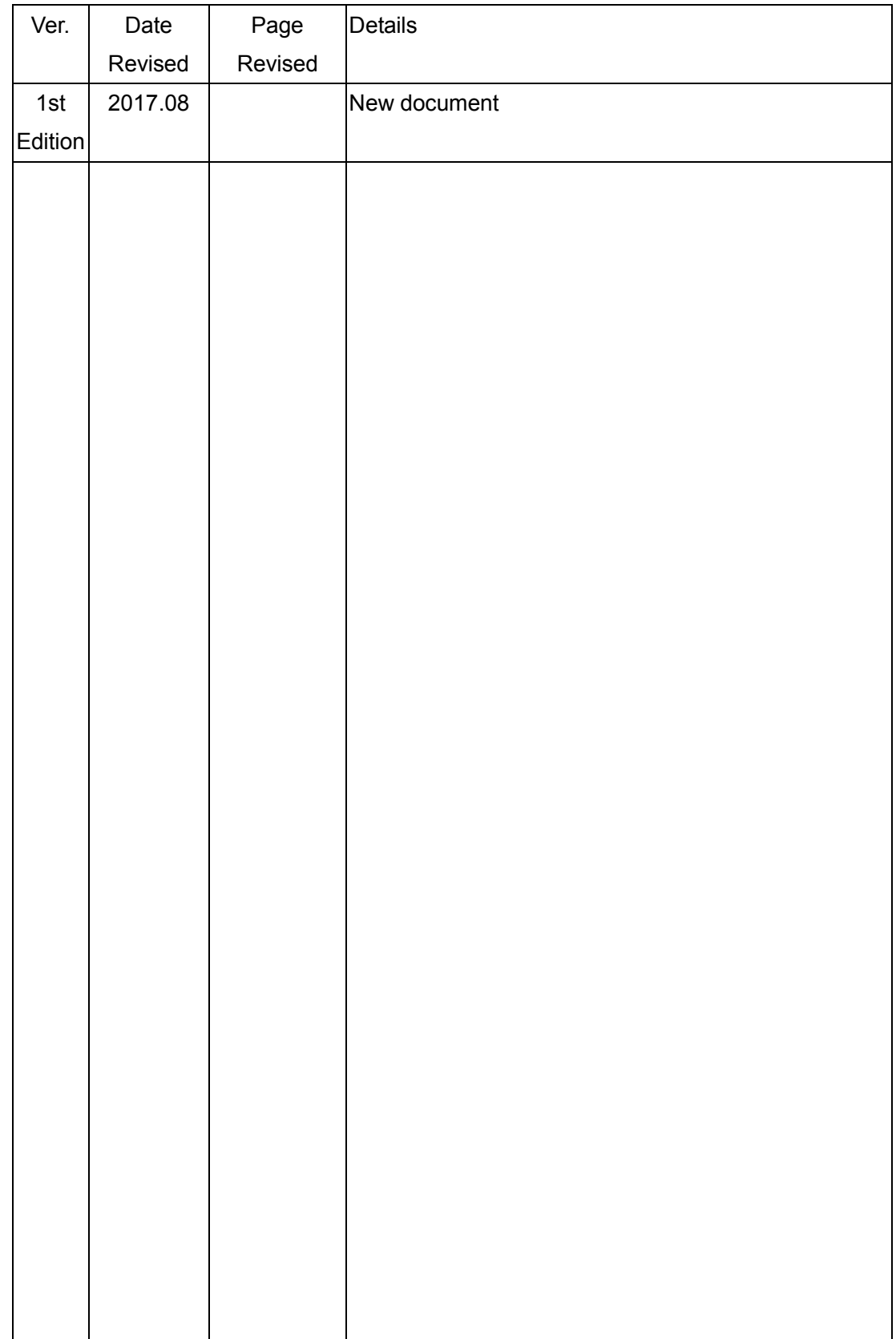

### Contents

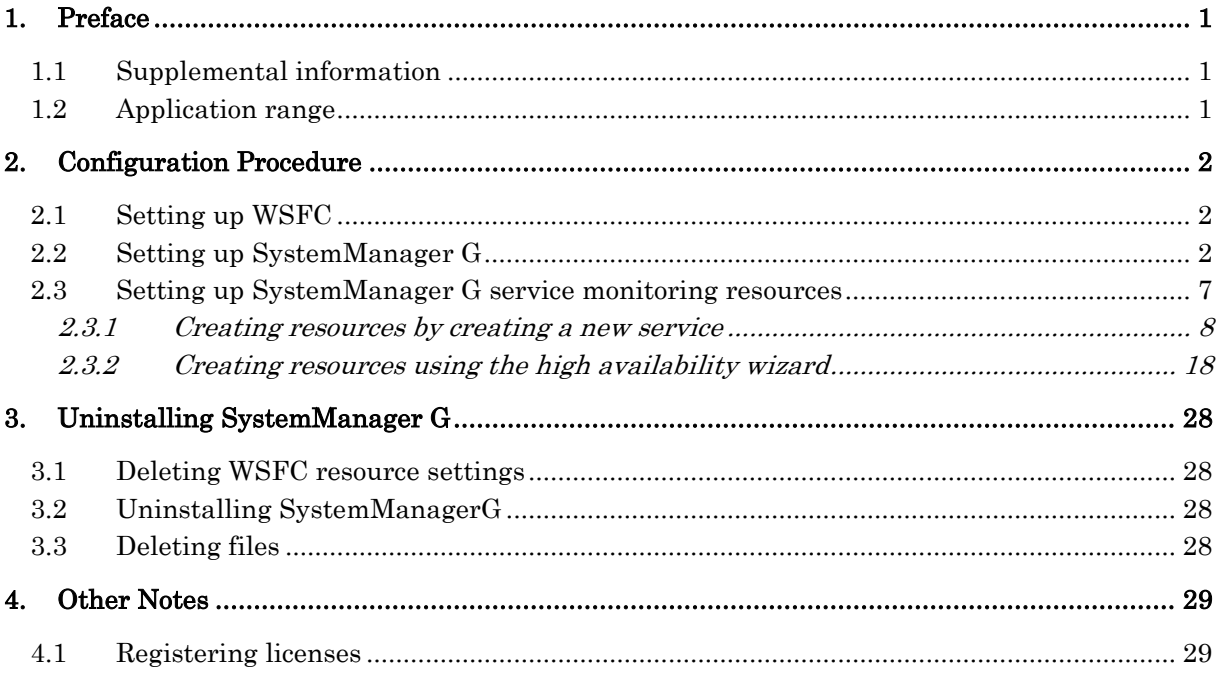

# <span id="page-3-0"></span>**1. Preface**

This document describes the procedure for using Windows Server Failover Clustering (hereafter referred to as WSFC) to set up a cluster configuration that has two nodes (for duplication). WSFC is a Microsoft product that can be used to switch running processes between nodes in a duplicated system.

In this document, a host system included in a cluster is referred to as a node.

### <span id="page-3-1"></span>**1.1 Supplemental information**

If the incorrect procedure is used to upgrade the OS on a cluster server, failovers might occur at unexpected times. In the worst case, this might damage the system.

### <span id="page-3-2"></span>**1.2 Application range**

This document applies to WSFC of Windows Server 2012, Windows Server 2012 R2 and Windows Server 2016.

- Microsoft® and Windows® are either registered trademarks or trademarks of Microsoft Corporation in the United States and/or other countries.
- Other system names, company names, and product names are trademarks or registered trademarks of their respective companies.

# <span id="page-4-0"></span>**2. Configuration Procedure**

This chapter describes a procedure for configuring a MasterScope SystemManager G (hereafter referred to as SystemManager G) cluster environment.

### <span id="page-4-1"></span>**2.1 Setting up WSFC**

<span id="page-4-2"></span>Install WSFC and set up the cluster environment in advance.

## **2.2 Setting up SystemManager G**

Install the SystemManager G manager on the Windows computers to be used as active and standby nodes.

For details about the installation, see the "MasterScope Media Release Notes".

Notes:

- $\checkmark$  Install SystemManager G on the active node first, and then on the standby node.
- $\checkmark$  The shared disks must be referenceable when installing the manager on an active server node.The shared disks need not be referenceable by the standby server node.
- $\checkmark$  Use the same drive and folder names as the installation destination for System Manager G on both active and standby nodes.
- $\checkmark$  Replace the virtual host names and shared disks according to each environment.
- $\checkmark$  For notes on setting up the CDO message reporting API, see "10.1 Notes on Duplicated Environment" in the "MasterScope SystemManager G Release Memo - CDO Message API -" (CDO\_relememo.pdf).

The following shared resources are assumed:

- Virtual host name: vhost1
- Shared disk: X drive

The image of the manager duplication configuration is shown below.

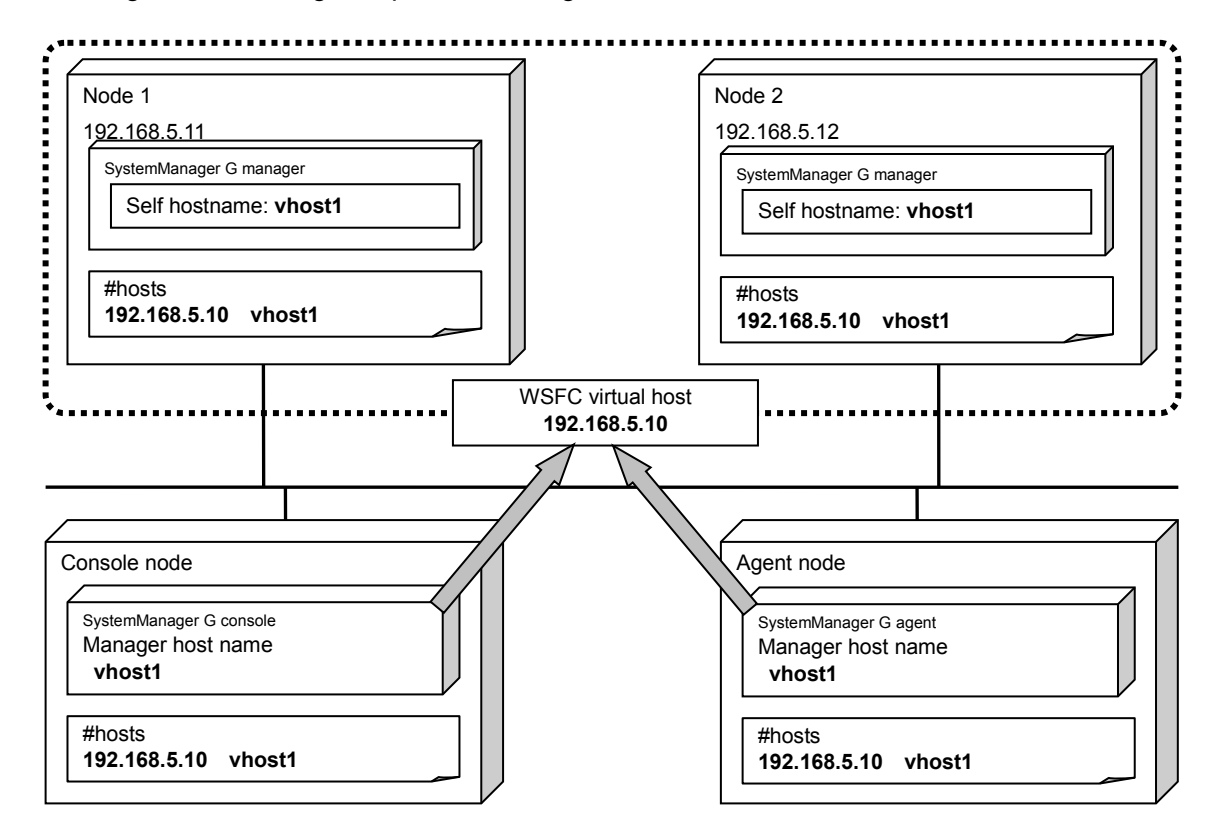

The agent and console are assumed to be connected to the virtual host.

The following describes the procedure for installing the SystemManager G manager functions.

First, install the SystemManager G manager on the active server node. The image of installation on the active server node is shown below.

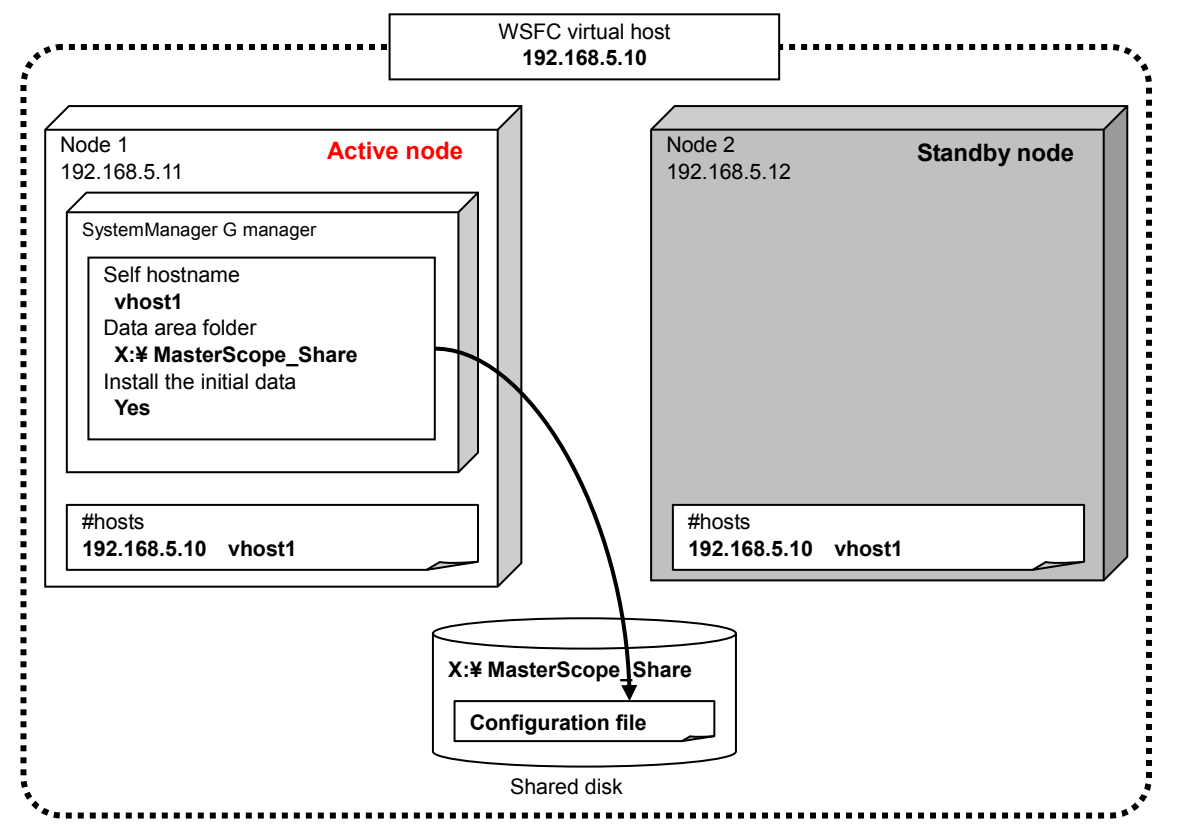

Specify each item in the Product Installation Settings dialog box for the SystemManager G manager on the active server node as described below.

- Specify any values for Install directory path, Agent port and Viewer port. For details about the setting values for each item, see the "MasterScope Media Release Notes".
- Specify the virtual host name for Self hostname and any folder on the shared disk for Data Directory.
- Select Yes for Change Data Directory and Store initial setting data.
- Enter the same value for "Service number" on the active node and the standby node.

Setting item name Setting value Remarks Install directory path C:¥Program Files¥NEC¥UMF¥Operations Local disk path Self hostname (optional) vhost1 vhost1 virtual host name Agent port 12520 (Any value) Viewer port 12521 and 12521 and 12521 and 12521 Change Data Directory **Yes** Yes (Fixed) Data Directory **X:¥MasterScope\_Share Share** Share Shared disk path Store initial setting data <br>
Yes (Fixed)

A setting example is shown below.

¥Manager¥sg" is automatically added to the data area folder, and the setting information that must be shared is stored here.

After the installation is completed, confirm that "¥Manager¥sg" has been created in the data area folder.

Then, install the SystemManager G manager on the standby server node. The image of installation on the standby server node is shown below.

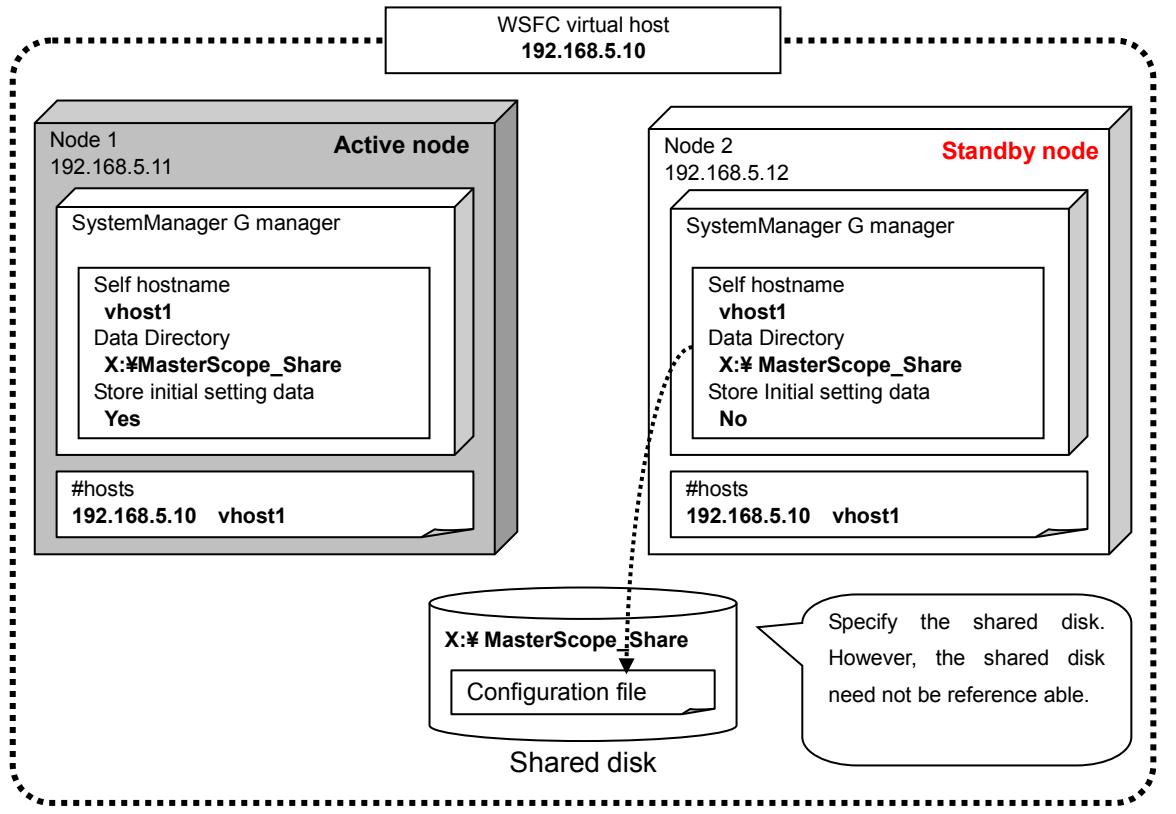

Specify each item in the Product Installation Settings dialog box for the SystemManager G manager on the standby server node as described below.

- Specify the same values as for the active node except for the Store initial setting data setting item.
- Select No (only on the standby server in the cluster) for Store initial setting data.
- Enter the same value for "Service number" on the active node and the standby node.

A setting example is shown below.

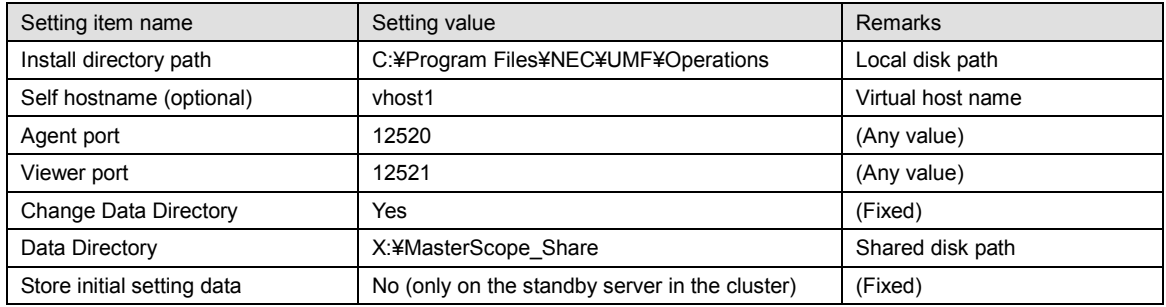

After the installation is completed, change the service startup type on both the active and standby nodes.

In the Start window displayed by pressing the Windows key, click Administrative Tools and then

Services, then, stop the MasterScope UMF Operations Manager\_ N service (For "N", see "4.1.1.3. Default values for each product" in the "MasterScope Media Release Notes".), and then change the Startup type in the properties from Automatic to Manual. "MasterScope UMF Operations Manager\_1" is used in the example below.

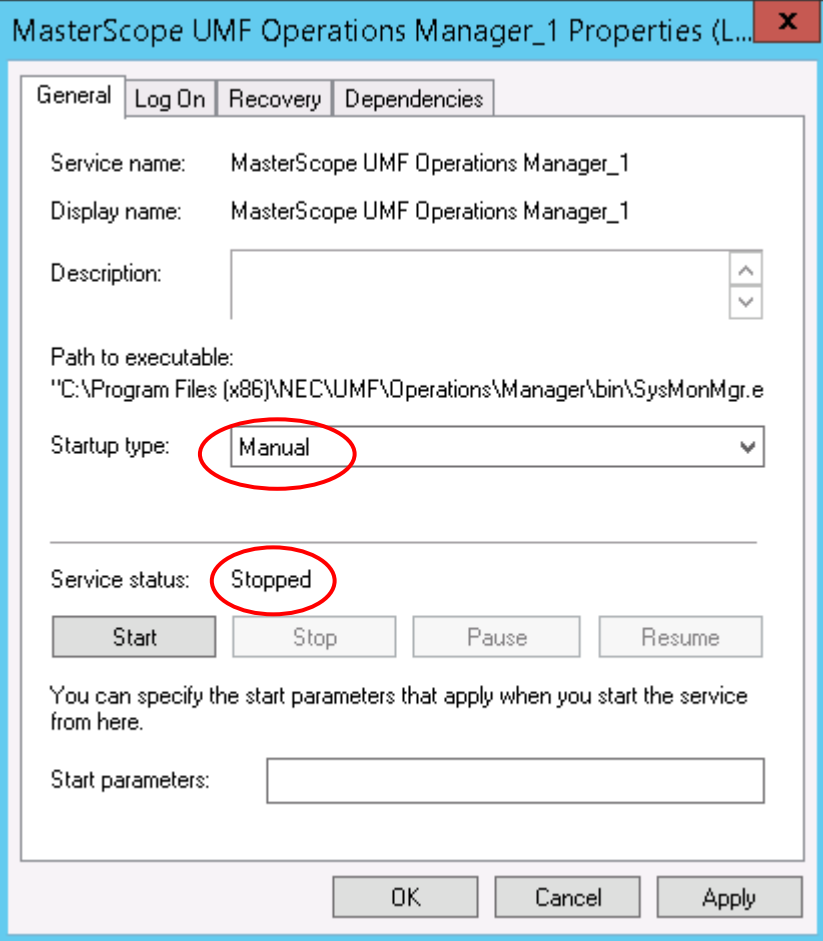

Figure 2-1 Service Properties

## <span id="page-9-0"></span>**2.3 Setting up SystemManager G service monitoring resources**

Add the service monitoring resources to WSFC in order to monitor SystemManager G service abnormalities.

In the Start window displayed by pressing the Windows key, click Administrative Tools and then Failover Cluster Manager, then create resources using one of the following methods.

- To create resources by creating a new service: See "[2.3.1](#page-10-0) [Creating resources by creating a new service](#page-10-0)" Normally, this method is used to perform setup.
- To create resources using the high availability wizard: See "[2.3.2](#page-20-0) [Creating resources using the high availability wizard](#page-20-0)." A floating IP address other than the cluster floating IP address is required.

### <span id="page-10-0"></span>**2.3.1 Creating resources by creating a new service**

#### **(1) Creating resources**

Right-click Role from the tree in the left pane, and then select Create Empty Role from the displayed pop-up menu.

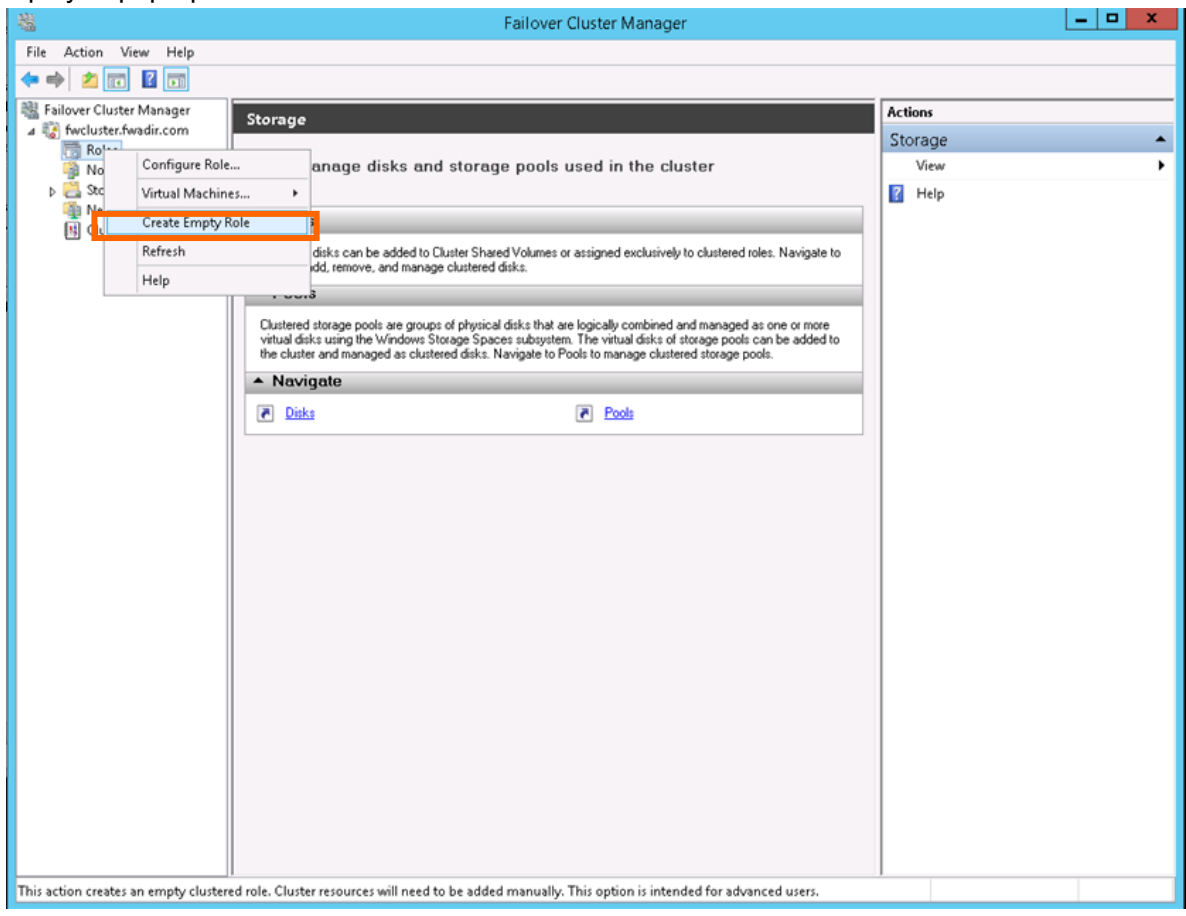

Figure 2-2 Creating an Empty Role

The New Role node is created. Right-click this node and change the name to any name in the Property dialog box. "MasterScope\_Service" is used in the example below.

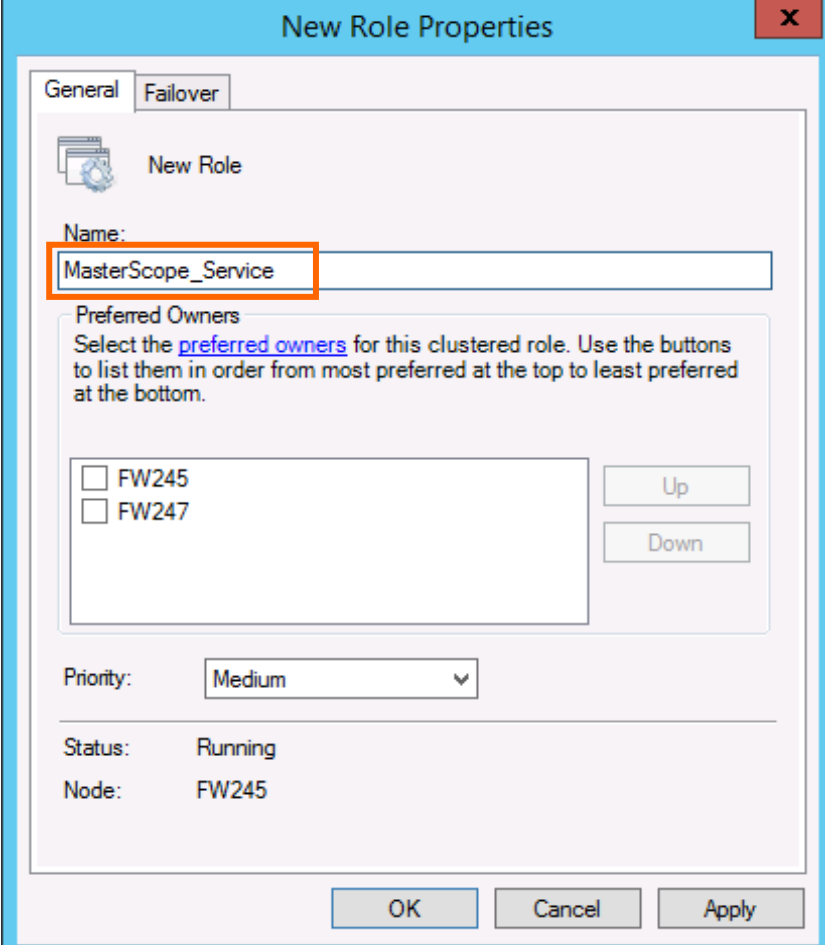

Figure 2-3 Property Setting for Role

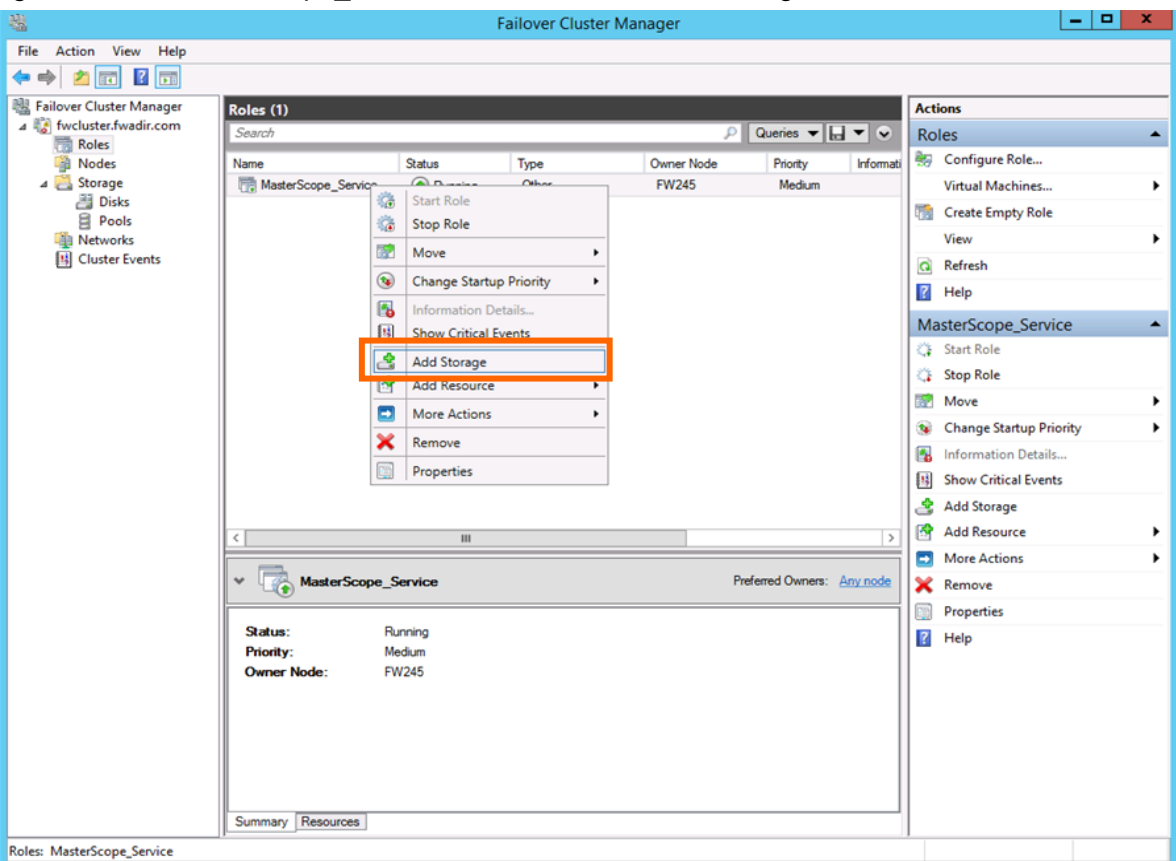

#### Right-click the MasterScope\_Service node and select Add Storage.

Figure 2-4 Adding Storage

Select the check box for the disk in the Add Storage dialog box, and then click the OK button.

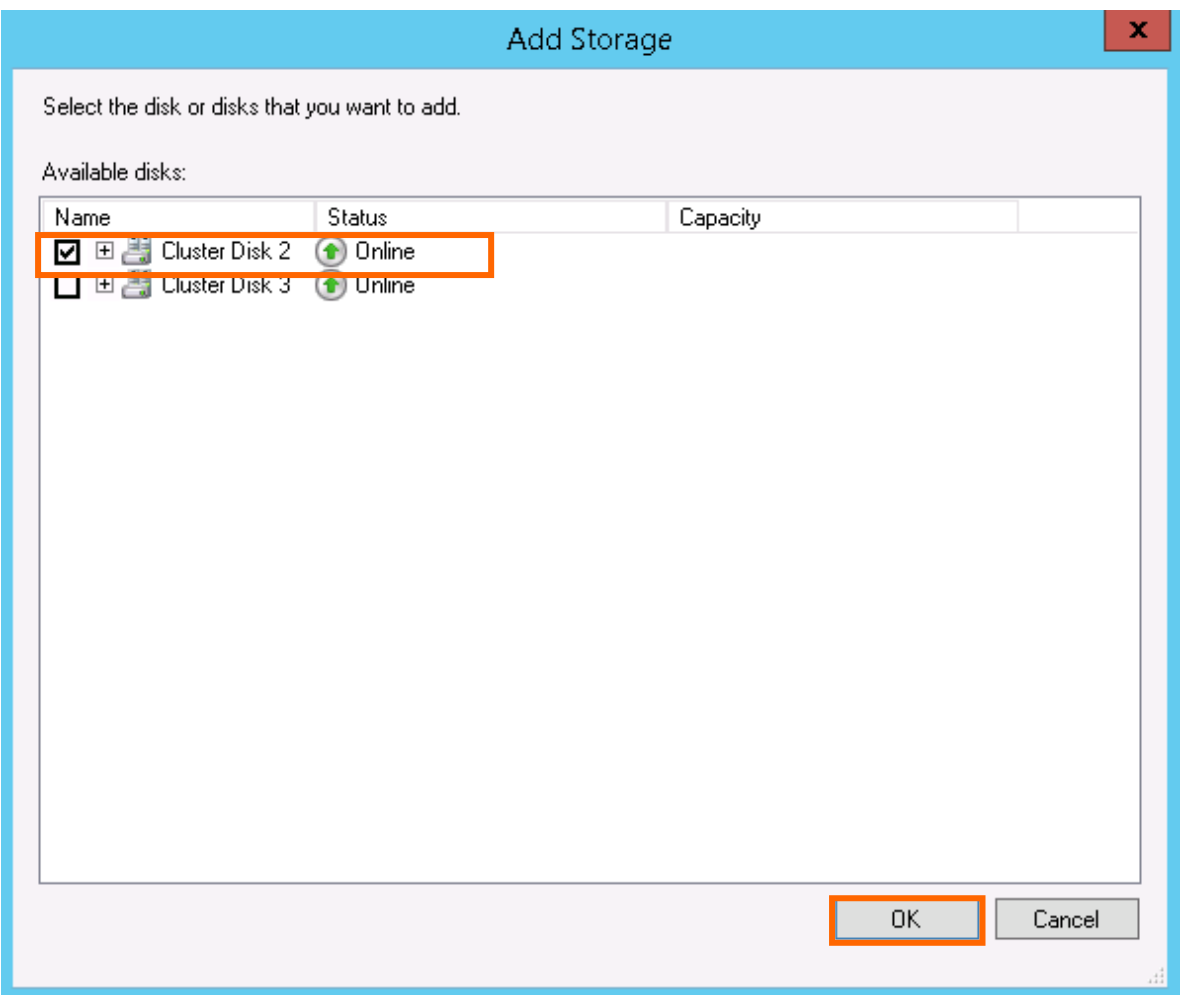

Figure 2-5 Add Storage Dialog Box

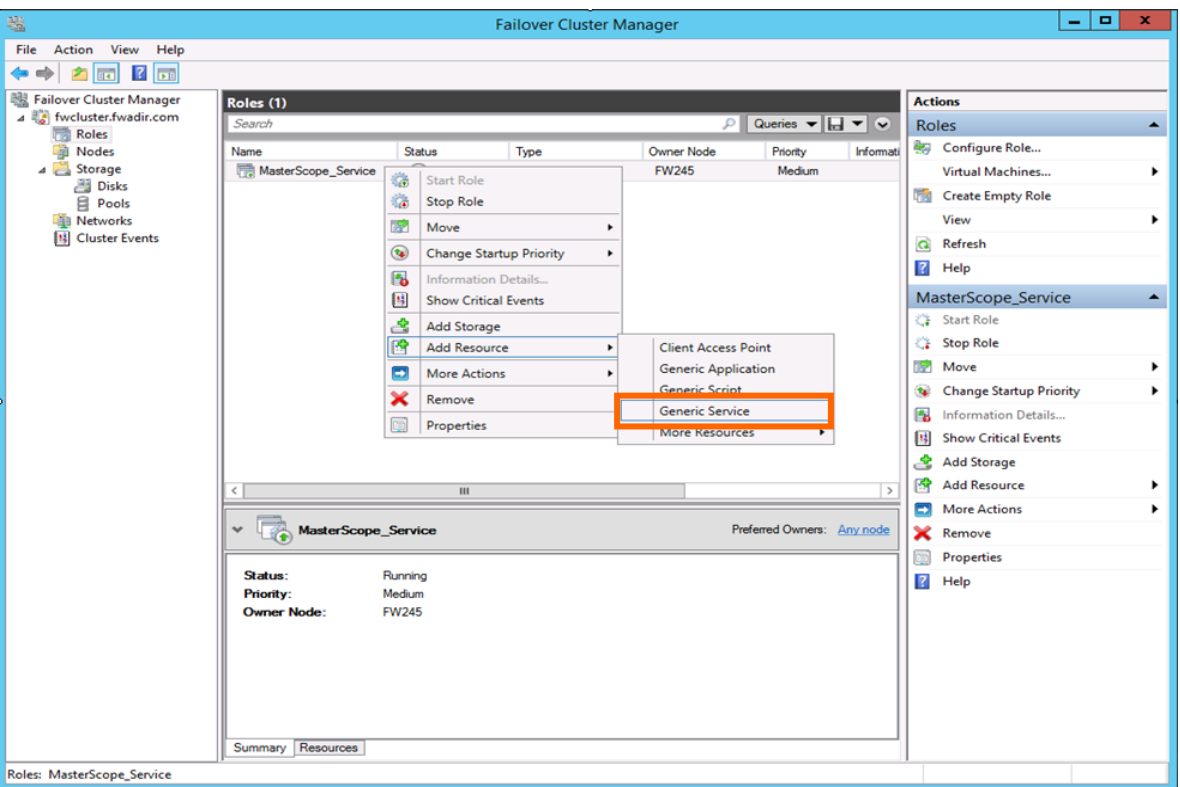

Next, right-click the MasterScope\_Service node, select Add Resource and then Generic Service.

Figure 2-6 Adding Resources

The Select Service dialog box is displayed. Specify MasterScope UMF Operations Manager\_*n* (For "*n*", see 4.1.1.3. Default values for each product" in the "MasterScope Media Release Notes".), and then click the Next button. "MasterScope UMF Operations Manager\_1" is specified in the example below.

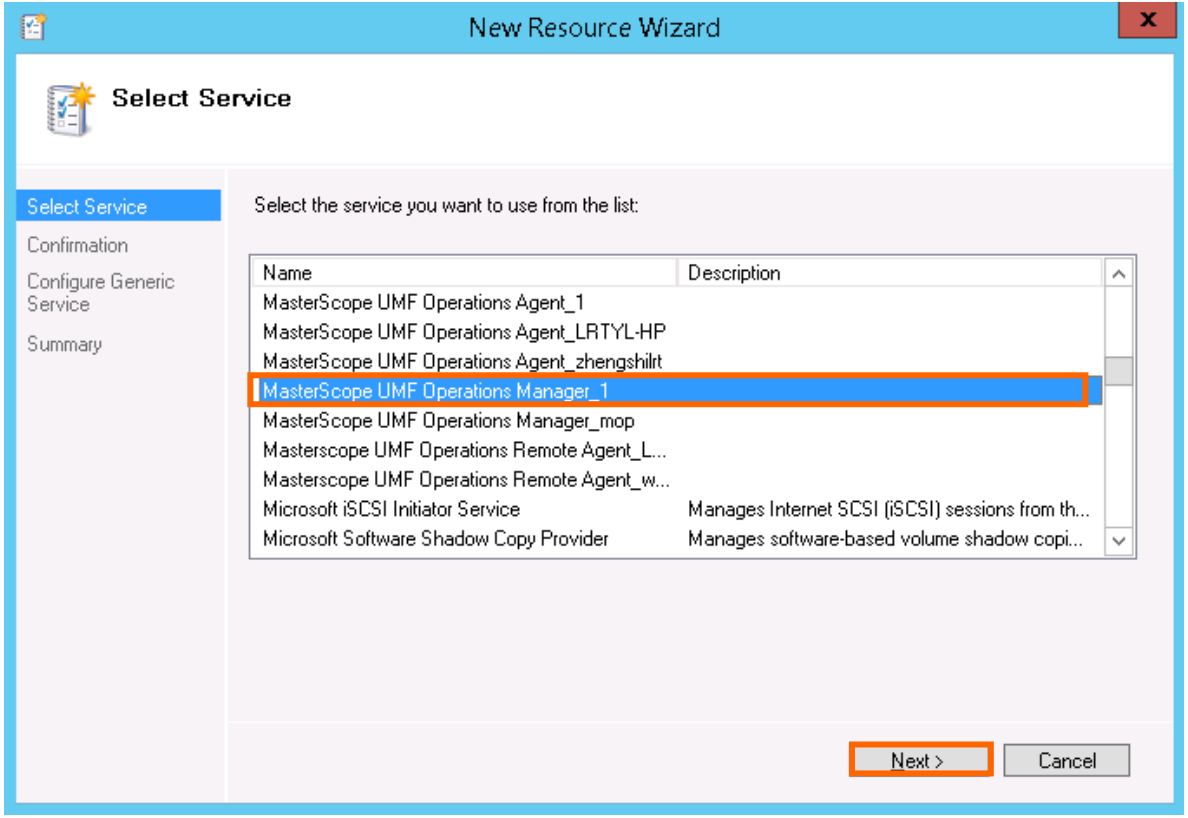

Figure 2-7 Select Servide Dialog Box

Click the Next button in the Confirmation dialog box.

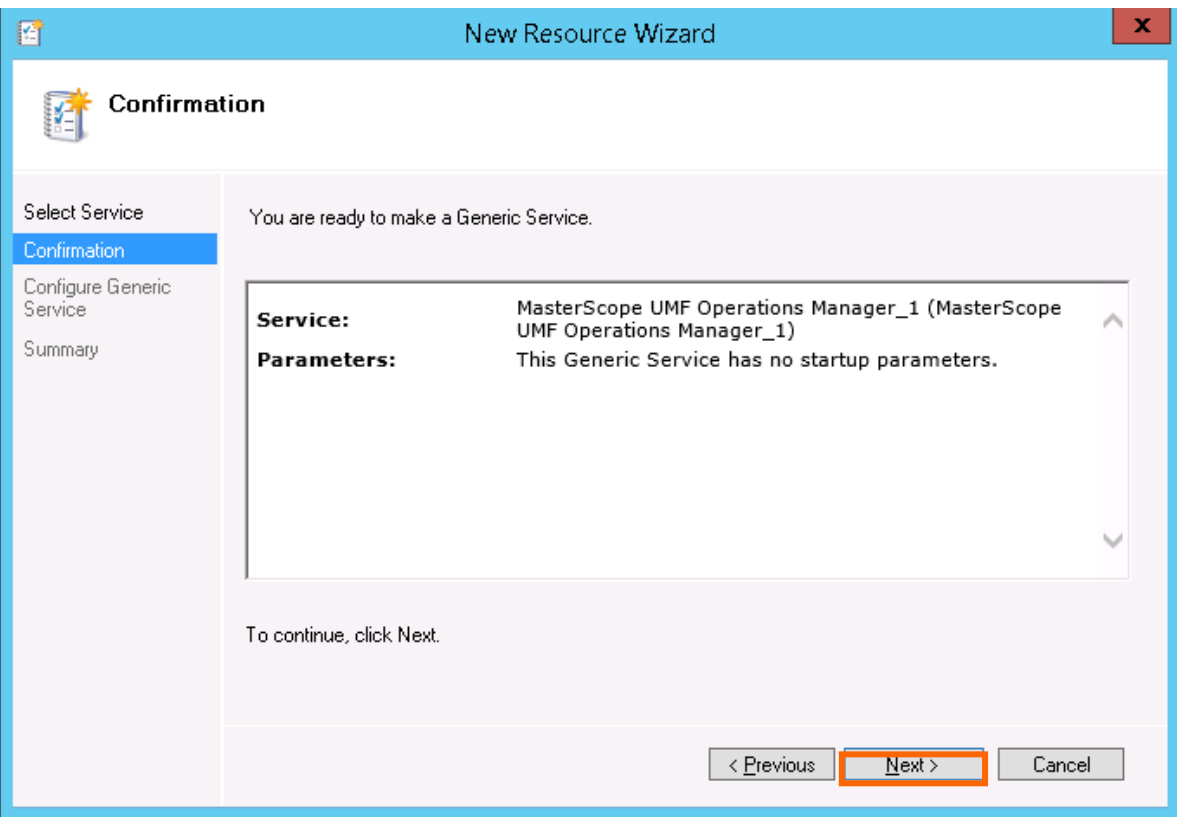

Figure 2-8 Confirmation Dialog Box

Click the Finish button in the Summary dialog box.

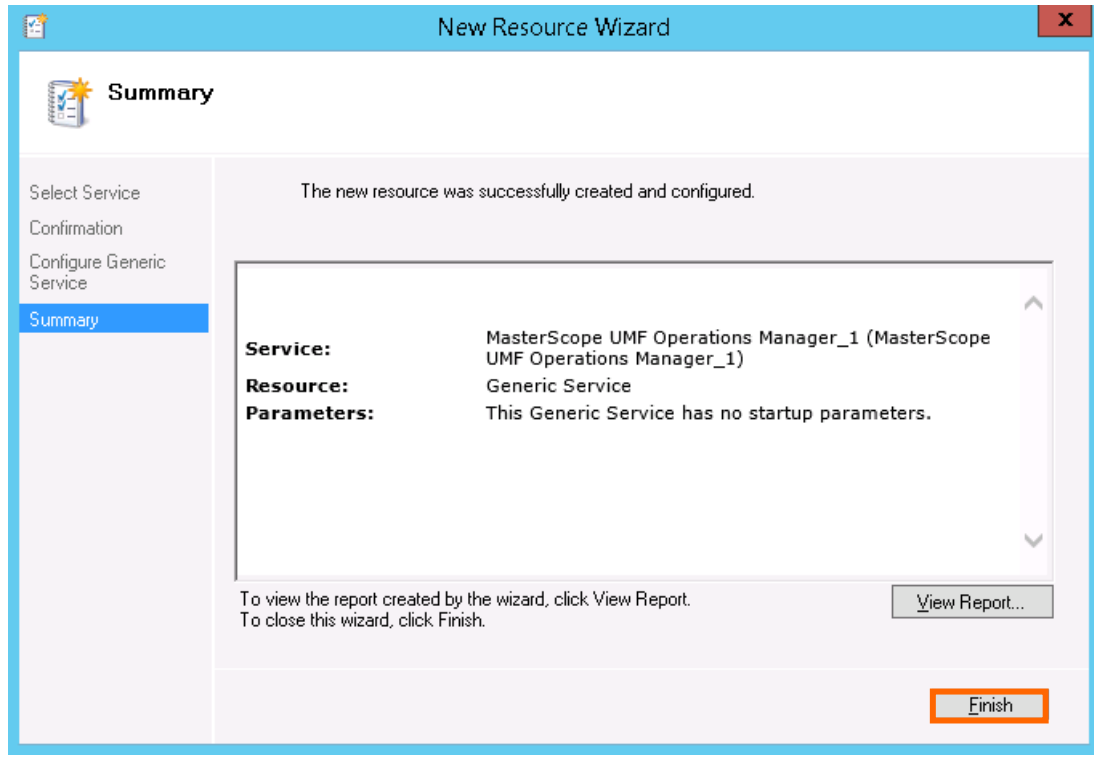

Figure 2-9 Summary Dialog Box

#### **(2) Starting resources**

If the service is not started automatically, start the service by performing the following procedure.

- 1. In the Failover Cluster Manager dialog box, right-click the icon of the created resource (MasterScope\_Service in this example).
- 2. Select Start Role from the displayed pop-up menu to start the service.

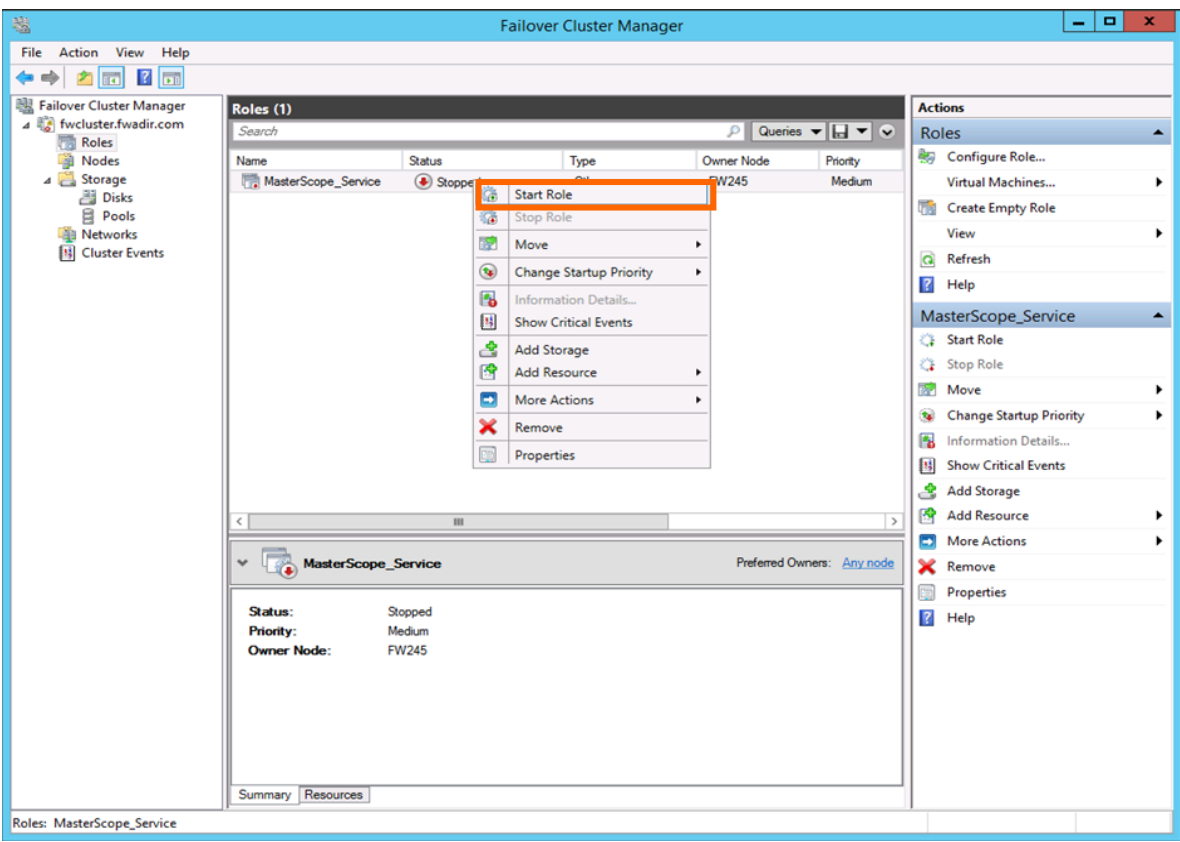

Figure 2-10 Making Resources Available Online

In addition, if the service has been started on the standby node, start the service on the active node by performing the following procedure.

- 1. In the Failover Cluster Manager dialog box, right-click the icon of the role (MasterScope\_Service in this example).
- 2. Select Select Node… from the displayed pop-up menu.

3. In the Move Clunstered Role dialog box, select the destination node to move the standard services.

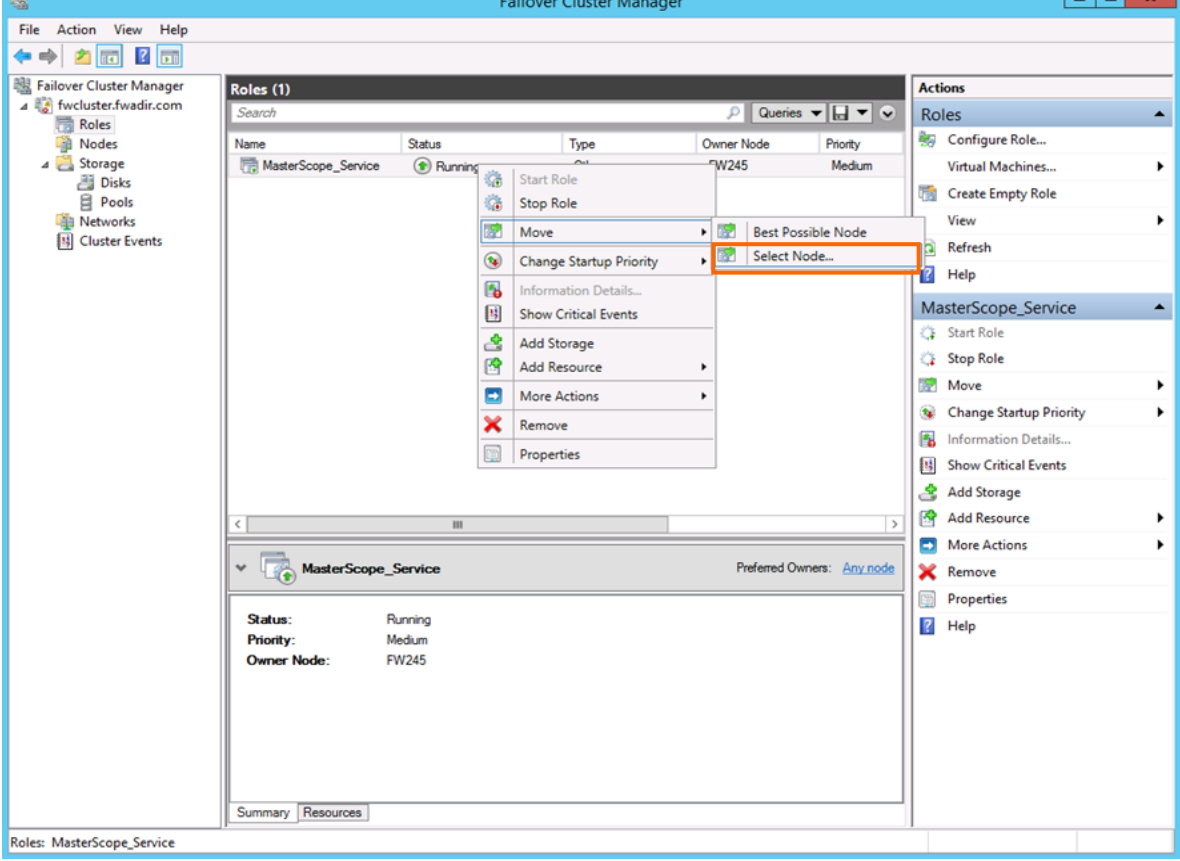

Figure 2-11 Moving Resources

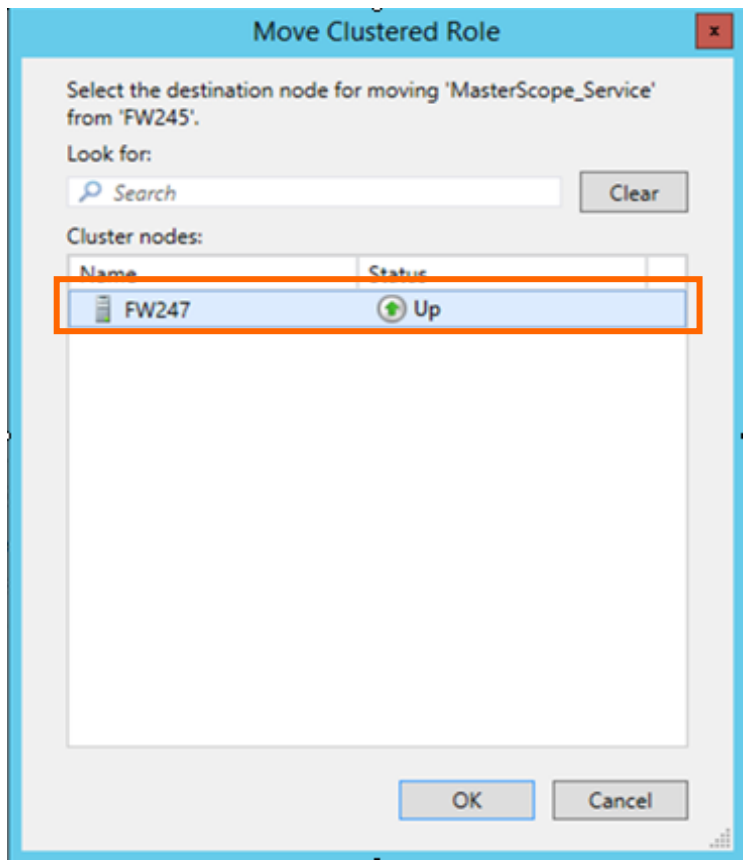

Figure 2-12 Selecting Node to Move

This concludes the WSFC setup.

### <span id="page-20-0"></span>**2.3.2 Creating resources using the high availability wizard**

#### **(1) Creating resources**

To create resources using the high availability wizard, the floating IP address setting is required. This IP address must be different from the cluster IP address.

The value described in ""

" is assumed for the WSFC shared disk and the following value is assumed for the floating IP address.

- Shared disk: P drive - IP address: 172.28.160.251

#### **Note**

※ Replace the shared disk and IP address according to each environment.

Right-click Role from the tree in the left pane, and then select Configure Role… from the displayed pop-up menu.

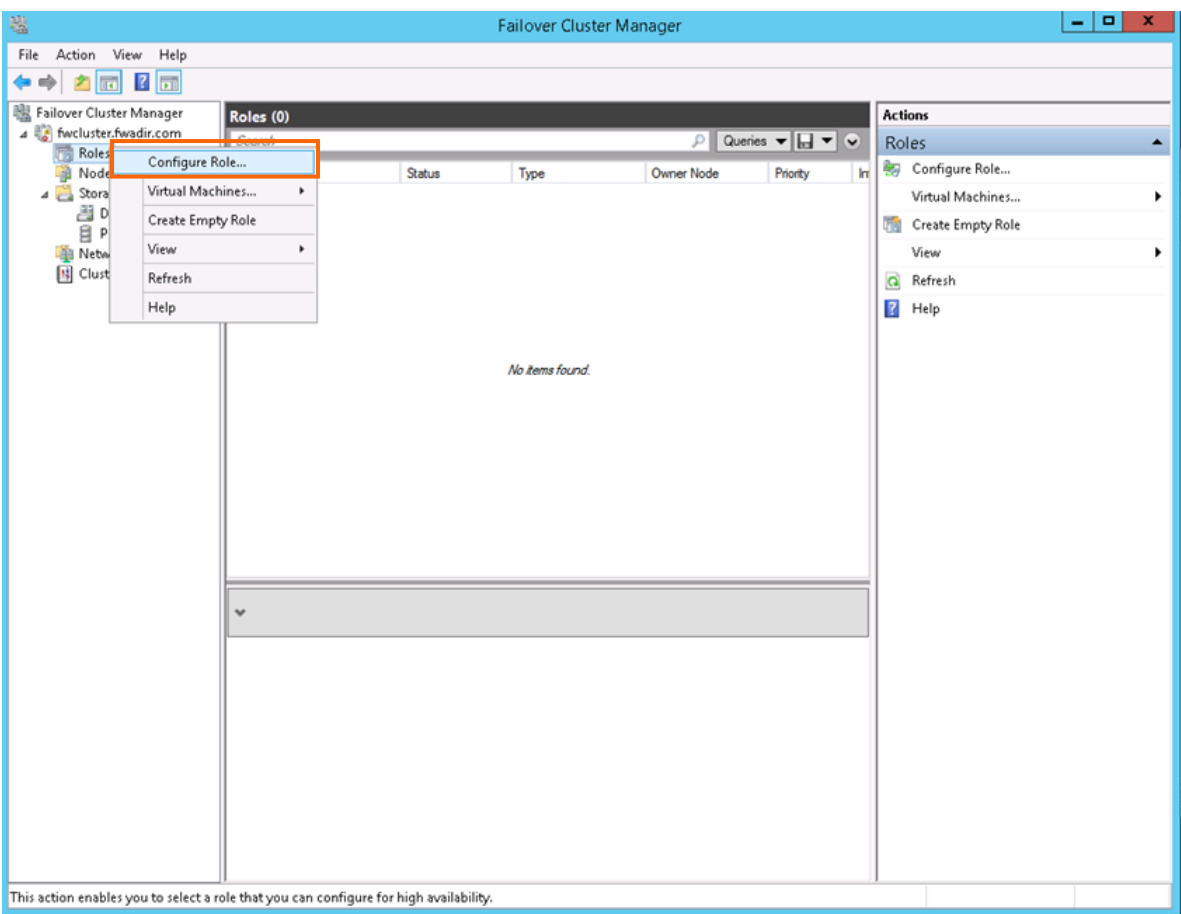

Figure 2-13 Creating Resources

A wizard dialog box to configure the role is displayed. Click the Next button.

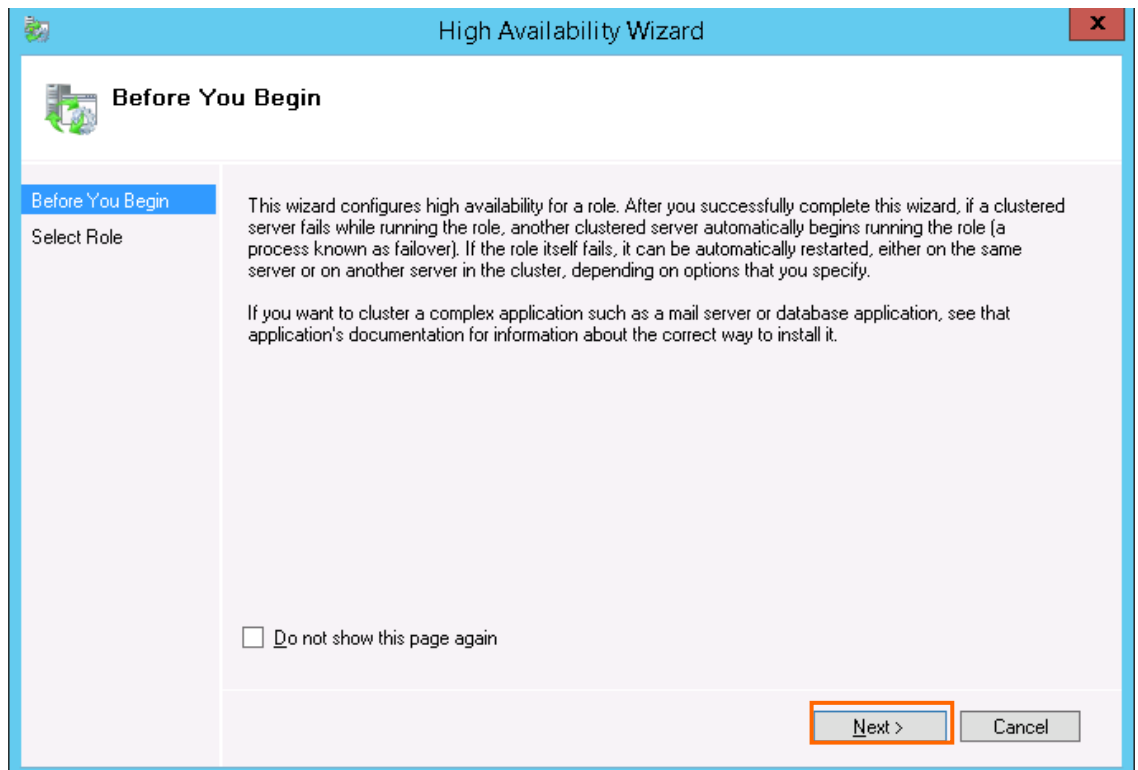

Figure 2-14 High Availability Wizard

The Select Role dialog box is displayed. Select Generic Service, and then click the Next button.

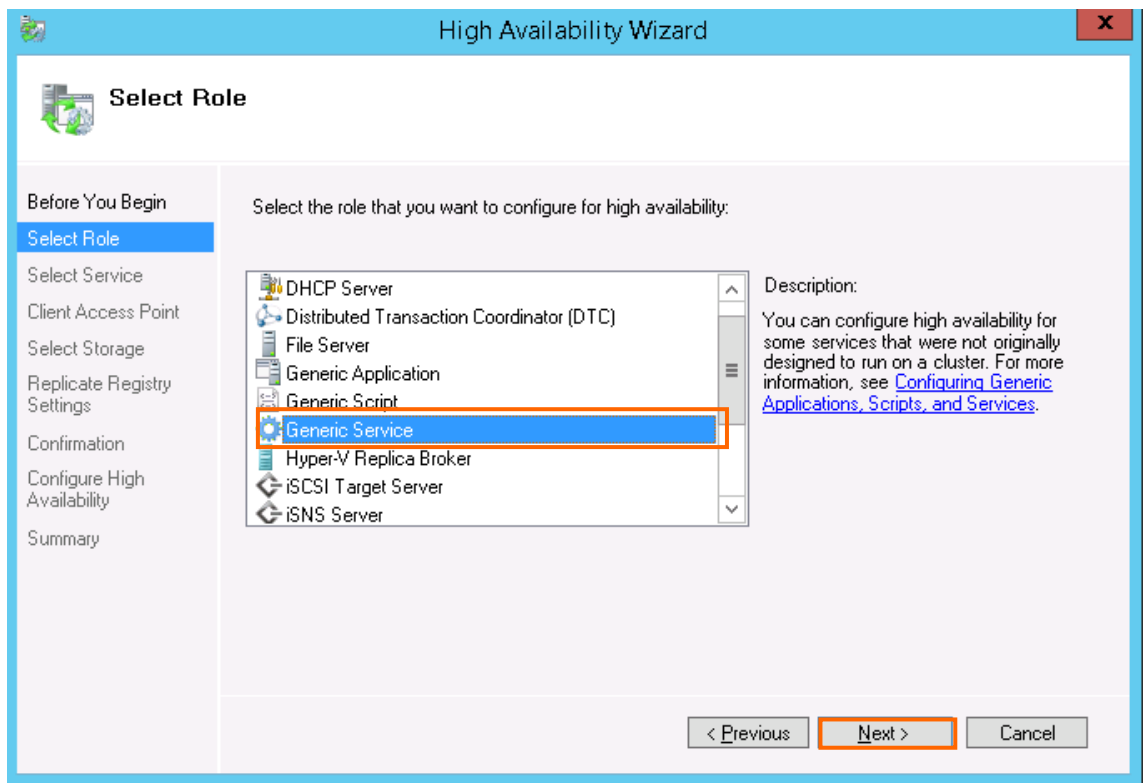

Figure 2-15 Selecting Service or Application

The Select Service dialog box is displayed. Specify MasterScope UMF Operations Manager\_N (For "N", see 4.1.1.3. Default values for each product" in the "MasterScope Media Release Notes".), and then click the Next button. "MasterScope UMF Operations Manager\_1" is specified in the example below.

| 覅                                     | High Availability Wizard                                                                  |                                                                                             |  |  |  |
|---------------------------------------|-------------------------------------------------------------------------------------------|---------------------------------------------------------------------------------------------|--|--|--|
| <b>Select Service</b>                 |                                                                                           |                                                                                             |  |  |  |
| Before You Begin<br>Select Role       | Select the service you want to use from the list:                                         |                                                                                             |  |  |  |
| <b>Select Service</b>                 | Name                                                                                      | Description                                                                                 |  |  |  |
| Client Access Point                   | MasterScope UMF Operations Agent_LRTYL-HP<br>MasterScope UMF Operations Agent zhengshilrt |                                                                                             |  |  |  |
| Select Storage                        | MasterScope UMF Operations Manager_1                                                      |                                                                                             |  |  |  |
| Replicate Registry<br><b>Settings</b> | MasterScope UMF Operations Manager_mop<br>Masterscope UMF Operations Remote Agent L       |                                                                                             |  |  |  |
| Confirmation                          | Masterscope UMF Operations Remote Agent_w                                                 |                                                                                             |  |  |  |
| Configure High<br>Availability        | Microsoft iSCSI Initiator Service<br>Microsoft Software Shadow Copy Provider              | Manages Internet SCSI (iSCSI) sessions from th<br>Manages software-based volume shadow copi |  |  |  |
| Summary                               | Microsoft Storage Spaces SMP                                                              | Host service for the Microsoft Storage Spaces                                               |  |  |  |
|                                       |                                                                                           | Cancel<br>Next ><br>< Previous                                                              |  |  |  |

Figure 2-16 Selecting Service

The Client Access Point dialog box is displayed. Specify the virtual host name for the name used by the client (MasterScope\_Sv in this example) and the floating IP for the IP address (172.28.160.251 in this example), and then click the Next button.

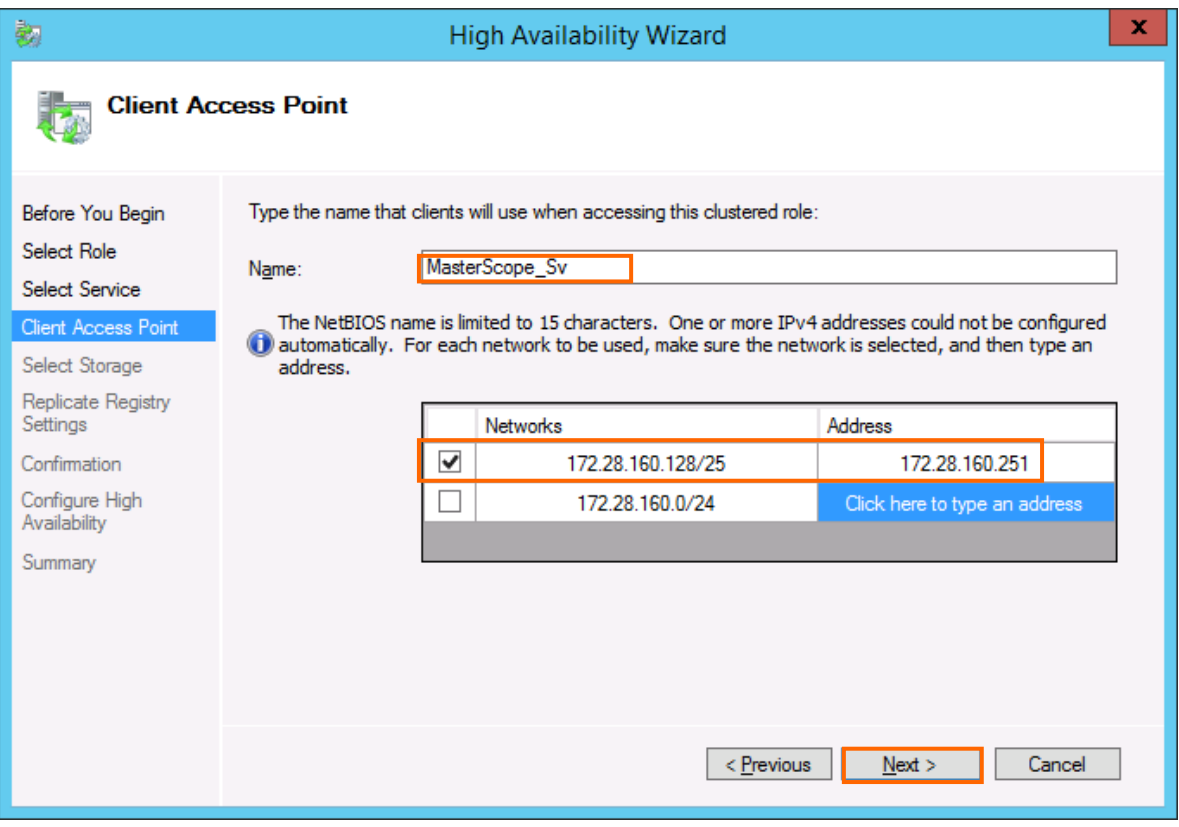

Figure 2-17 Client Access Point

The Add Storage dialog box is displayed. Select the check box of the cluster disk containing the shared disk (P drive in this example) specified in "[2.2](#page-4-2) [Setting up](#page-4-2) ", and then click the Next button.

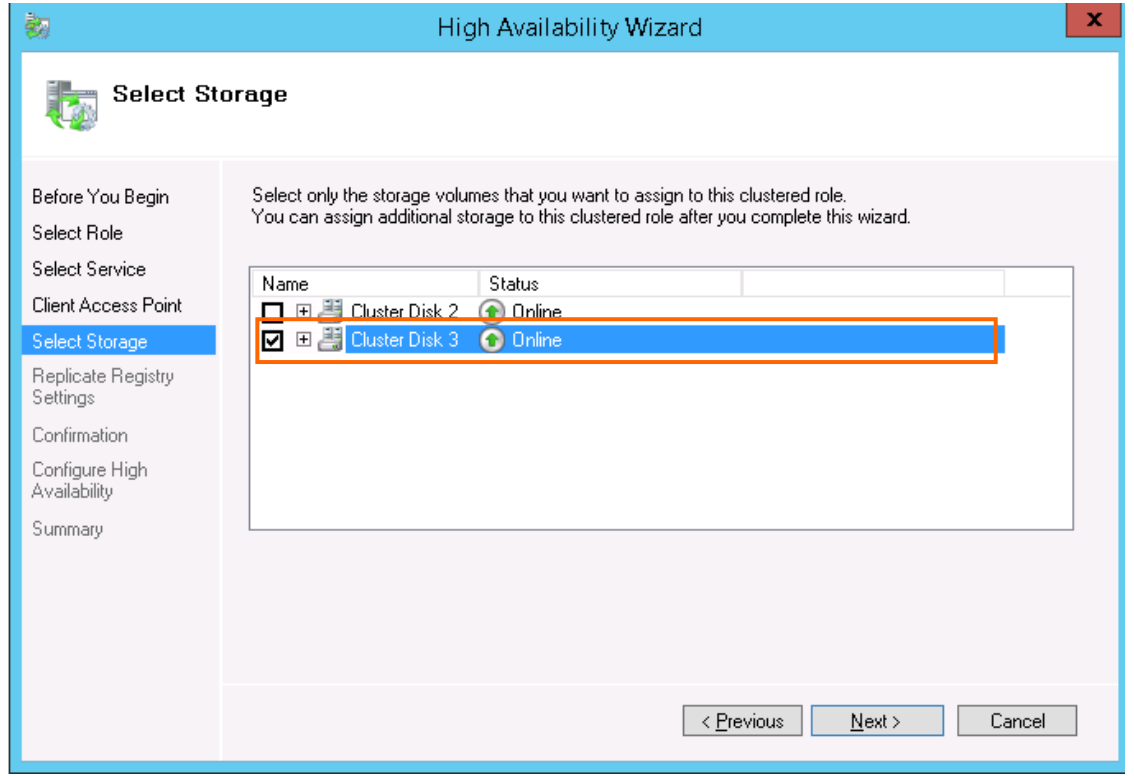

Figure 2-18 Selecting Memory Area

The Replicate Registry Settings dialog box is displayed. Click the Next button without specifying anything.

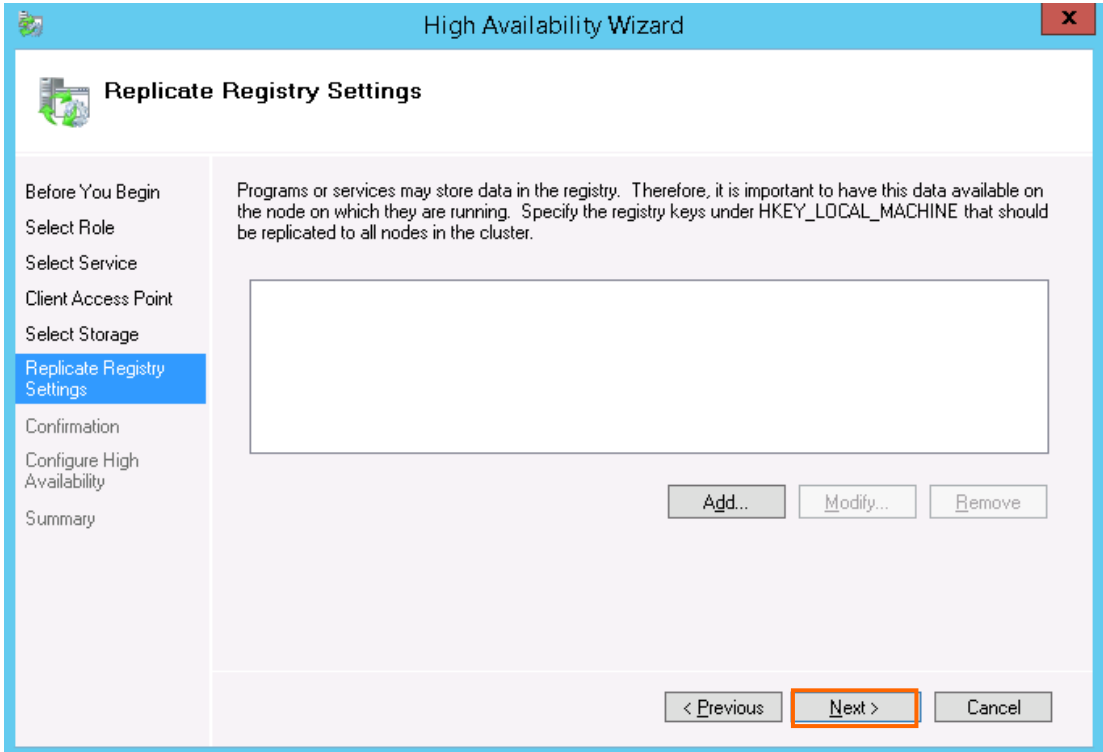

Figure 2-19 Replicating Registry Settings

The Confirmation dialog box for the standard service configuration is displayed. Check the settings, and then click the Next button.

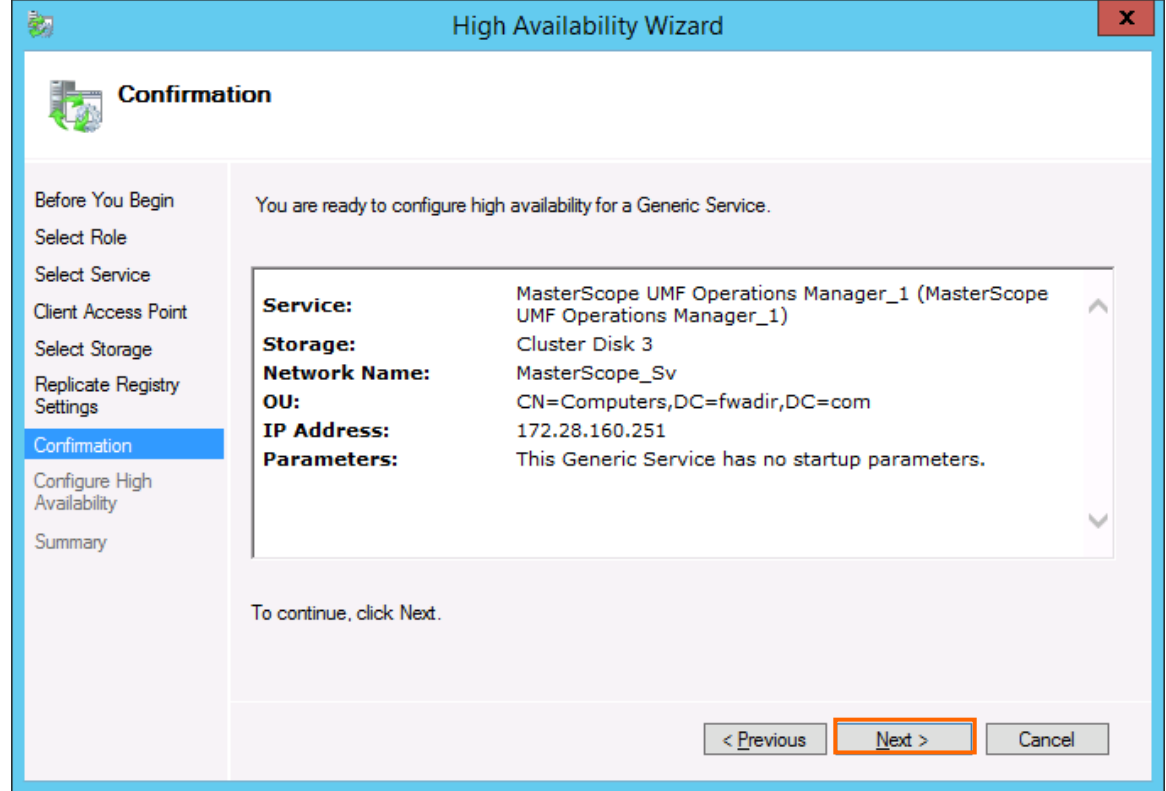

Figure 2-20 Confirming Standard Service Configuration

When the Summary dialog box is displayed, click the Finish button.

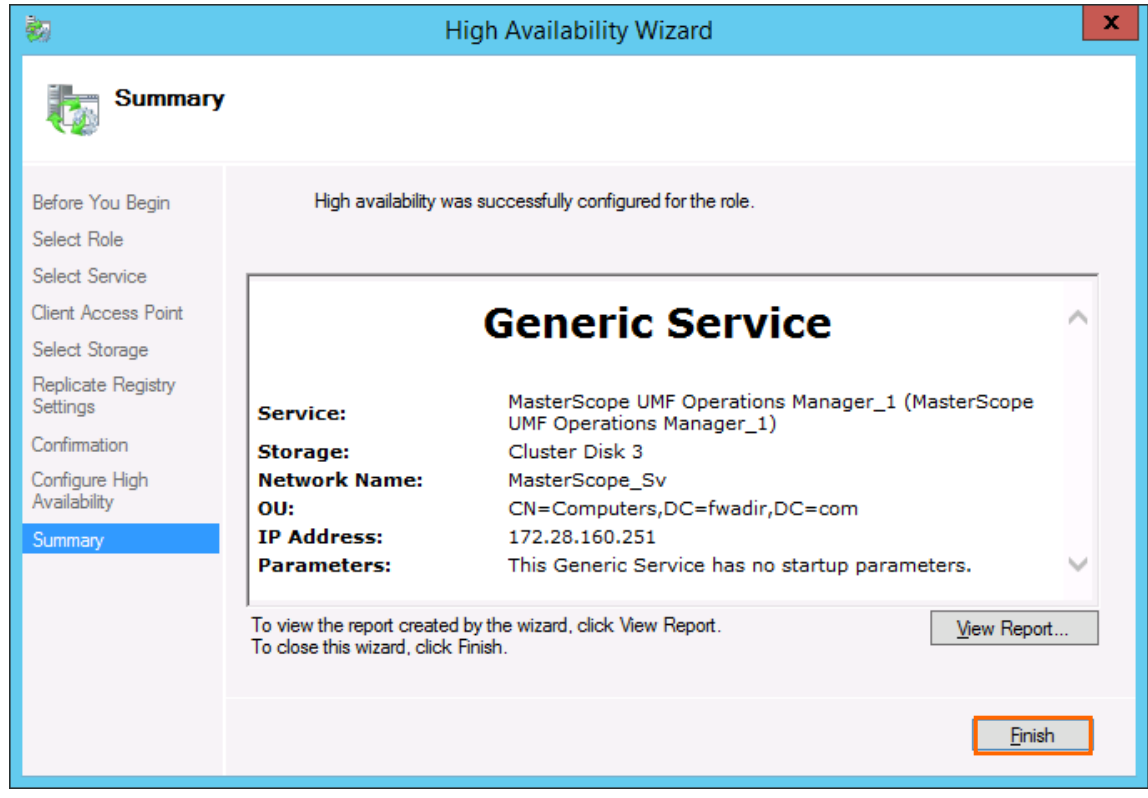

Figure 2-21 Completion of Resource Creation

After the creation is completed, confirm that the standard service resources have been created in the Role window displayed by clicking the Role node in the Failover Cluster Manager dialog box.

| 囓                                                                                   |                                                                  |                                                                                                    | Failover Cluster Manager |                        |                         | $\Box$<br>$\mathbf x$<br>$\overline{\phantom{a}}$ |  |
|-------------------------------------------------------------------------------------|------------------------------------------------------------------|----------------------------------------------------------------------------------------------------|--------------------------|------------------------|-------------------------|---------------------------------------------------|--|
| Action View Help<br>Eile                                                            |                                                                  |                                                                                                    |                          |                        |                         |                                                   |  |
| $\boxed{?}$<br>$\overline{\mathbb{R}}$<br>r<br>66                                   |                                                                  |                                                                                                    |                          |                        |                         |                                                   |  |
| Failover Cluster Manage Roles (1)                                                   |                                                                  |                                                                                                    |                          |                        | <b>Actions</b>          |                                                   |  |
| 4 fwcluster.fwadir.cor<br>E<br>Roles<br><b>Nodes</b><br>4 Storage<br>Disks<br>Pools | Search                                                           | $\boxed{\bigcirc}$ Queries $\blacktriangledown$ $\boxed{\blacksquare \blacktriangledown}$ $\boxed{\lozenge}$ |                          | Roles                  | $\blacktriangle$        |                                                   |  |
|                                                                                     | Name                                                             | Status                                                                                                    | Tyne                     | Owner Node<br>Priority | Configure Role          |                                                   |  |
|                                                                                     | MasterScope_Sv                                                   | <b>C</b> Running                                                                                             | Generic Service          | <b>FW247</b><br>Medium | Virtual Machines        | ×.                                                |  |
|                                                                                     |                                                                  |                                                                                                    |                          |                        | Create Empty Role       |                                                   |  |
| Networks                                                                            |                                                                  |                                                                                                    |                          |                        | View                    | ٠                                                 |  |
| <b>B</b> Cluster Events                                                             |                                                                  |                                                                                                    |                          |                        | $\mathbf{Q}$<br>Refresh |                                                   |  |
|                                                                                     |                                                                  |                                                                                                    |                          |                        | $\sqrt{2}$<br>Help      |                                                   |  |
|                                                                                     |                                                                  |                                                                                                    |                          |                        |                         |                                                   |  |
|                                                                                     |                                                                  |                                                                                                    |                          |                        |                         |                                                   |  |
|                                                                                     |                                                                  |                                                                                                    |                          |                        |                         |                                                   |  |
|                                                                                     |                                                                  |                                                                                                    |                          |                        |                         |                                                   |  |
|                                                                                     |                                                                  |                                                                                                    |                          |                        |                         |                                                   |  |
|                                                                                     |                                                                  |                                                                                                    |                          |                        |                         |                                                   |  |
|                                                                                     |                                                                  |                                                                                                    |                          |                        |                         |                                                   |  |
|                                                                                     |                                                                  |                                                                                                    |                          |                        |                         |                                                   |  |
|                                                                                     | $\ensuremath{\mathsf{III}}\xspace$<br>$\langle$<br>$\rightarrow$ |                                                                                                    |                          |                        |                         |                                                   |  |
|                                                                                     |                                                                  |                                                                                                    |                          |                        |                         |                                                   |  |
|                                                                                     | $\checkmark$                                                     |                                                                                                    |                          |                        |                         |                                                   |  |
|                                                                                     |                                                                  |                                                                                                    |                          |                        |                         |                                                   |  |
|                                                                                     |                                                                  |                                                                                                    |                          |                        |                         |                                                   |  |
|                                                                                     |                                                                  |                                                                                                    |                          |                        |                         |                                                   |  |
|                                                                                     |                                                                  |                                                                                                    |                          |                        |                         |                                                   |  |
|                                                                                     |                                                                  |                                                                                                    |                          |                        |                         |                                                   |  |
|                                                                                     |                                                                  |                                                                                                    |                          |                        |                         |                                                   |  |
|                                                                                     |                                                                  |                                                                                                    |                          |                        |                         |                                                   |  |
|                                                                                     |                                                                  |                                                                                                    |                          |                        |                         |                                                   |  |
| $\mathbf{H}$<br>$\,$<br>$\,$ $\,$                                                   |                                                                  |                                                                                                    |                          |                        |                         |                                                   |  |
|                                                                                     |                                                                  |                                                                                                    |                          |                        |                         |                                                   |  |

Figure 2-22 Failover Cluster Manager Dialog Box (After the resources are created)

#### **(2) Starting resources**

If the standard services are not started automatically, start them by performing the following procedure.

- 1. In the Failover Cluster Manager dialog box, right-click the icon of the created resource (MasterScope\_Sv in this example).
- 2. Select Start Role from the displayed pop-up menu to start the standard services.

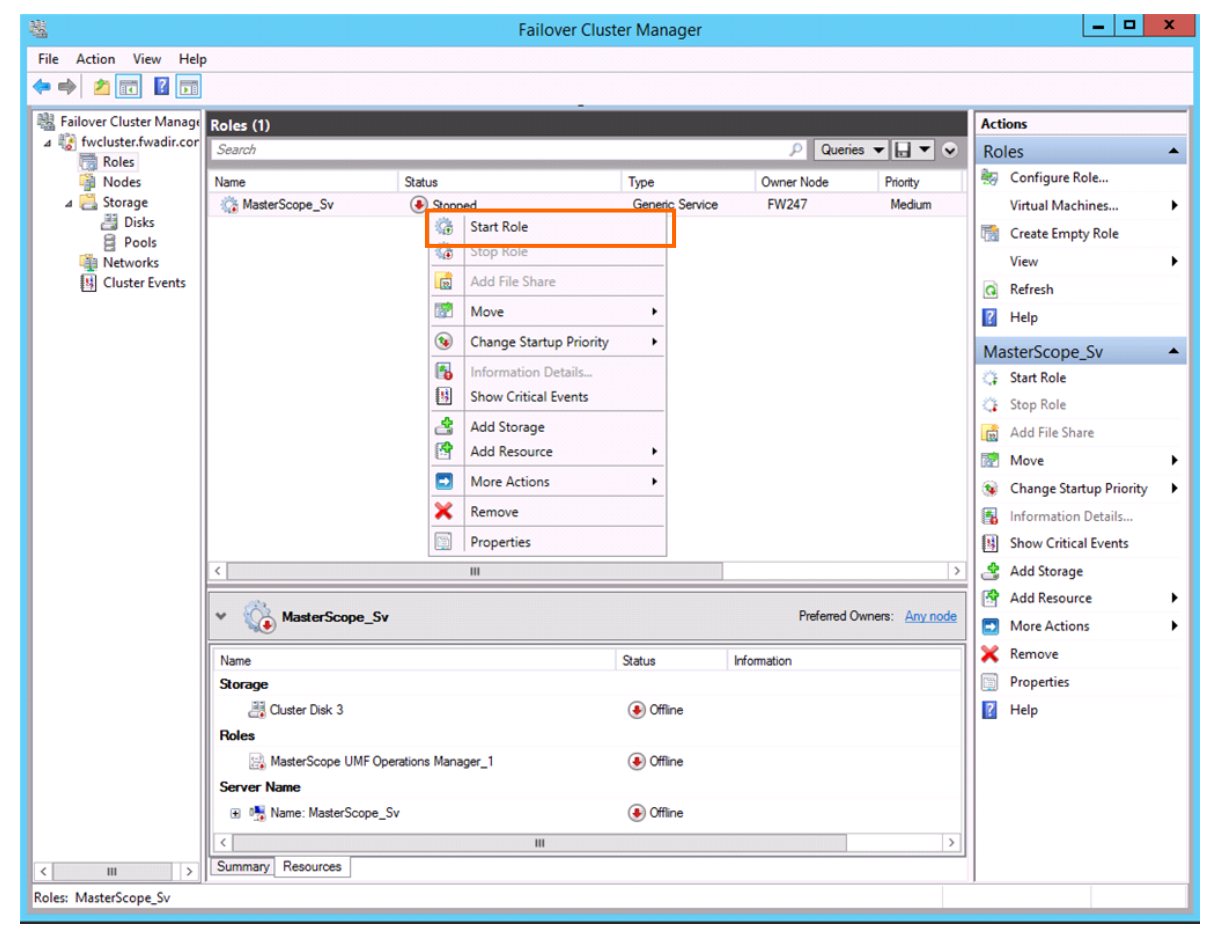

Figure 2-23 Making Resources Available Online

In addition, if the service has been started on the standby node, start the service on the active node by performing the following procedure.

- 1. In the Failover Cluster Manager dialog box, right-click the icon of the created resource (MasterScope\_Sv in this example).
- 2. Select Select Node from the displayed pop-up menu.
- 3. In the Move Clusterd Role dialog box, select the destination node to move the standard services.

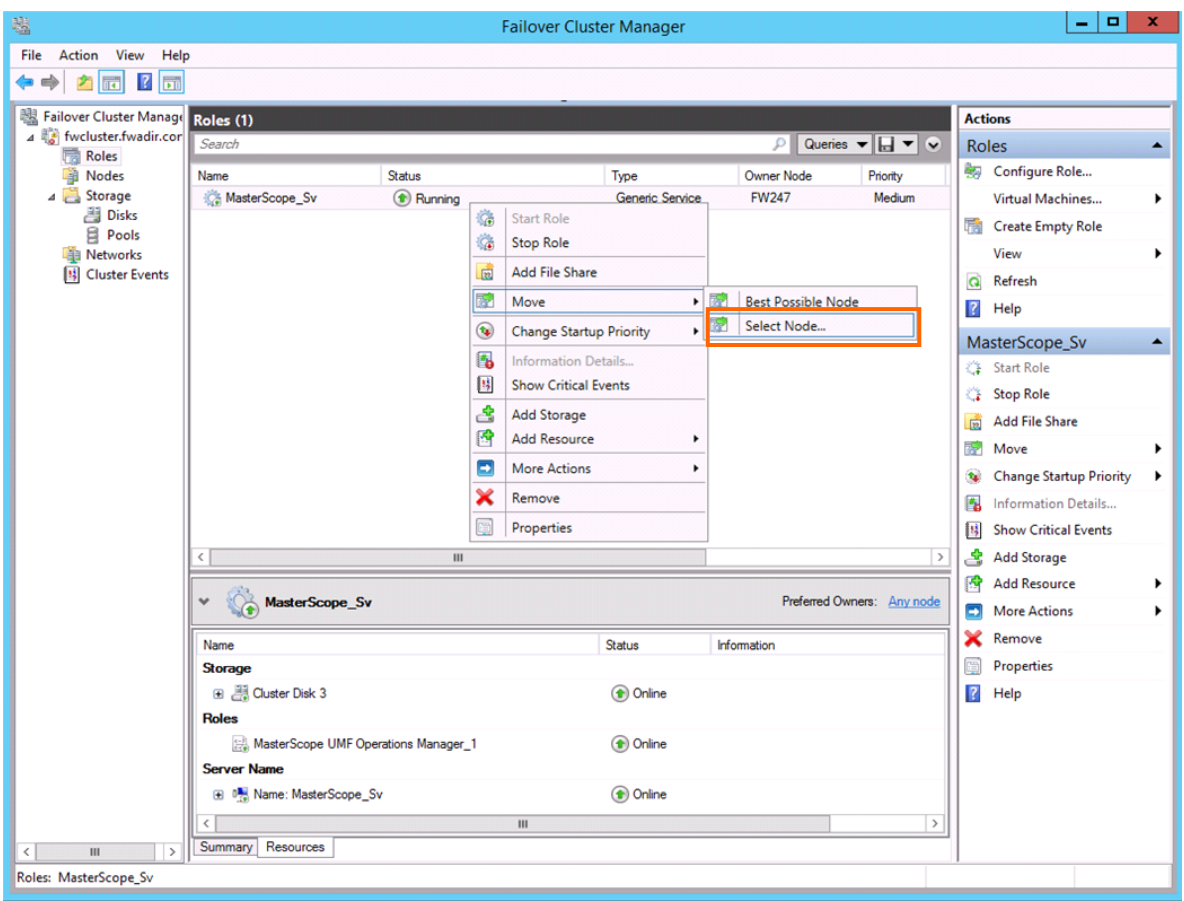

Figure 2-24 Moving Resources

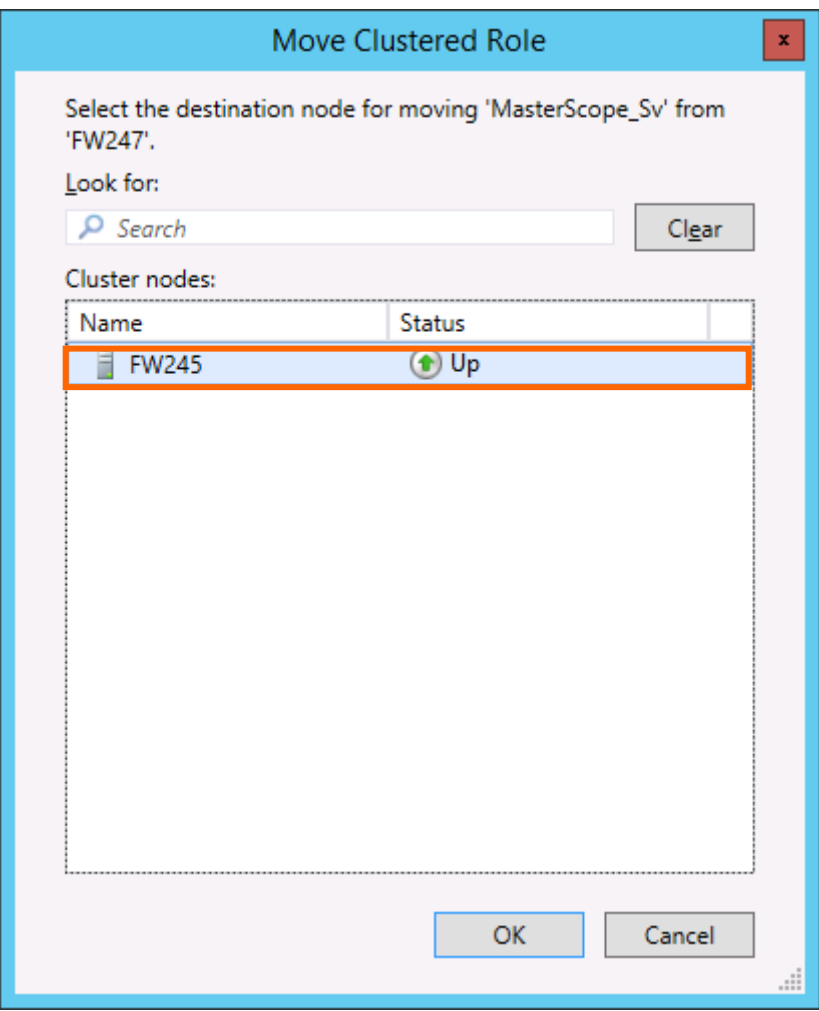

Figure 2-25 Selecting Node to Move

This concludes the WSFC setup.

## <span id="page-30-0"></span>**3. Uninstalling SystemManager G**

### <span id="page-30-1"></span>**3.1 Deleting WSFC resource settings**

Delete the resources created in "[2.3](#page-9-0) [Setting up SystemManager G service monitoring resources](#page-9-0)". Be sure to stop the target resources (standard services) by selecting Stop Role in the Failover Cluster Manager dialog box before deleting resources.

### <span id="page-30-2"></span>**3.2 Uninstalling SystemManagerG**

Uninstall SystemManager G by performing the procedure described in the SystemManager G Release Memo.

 $\checkmark$  If the CDO message API is used, uninstall the CDO message API by performing the procedure described in the "CDO Release Memo" (CDO\_relememo.pdf).

### <span id="page-30-3"></span>**3.3 Deleting files**

After SystemManager G is uninstalled, files and directories remain on the shared disk. Manually delete directories on the shared disk specified during installation.

## <span id="page-31-0"></span>**4. Other Notes**

## <span id="page-31-1"></span>**4.1 Registering licenses**

Register licenses for a cluster environment on both the active and standby nodes.